# **Dell SE2419H/SE2419HX/ SE2719H/SE2719HX**

## Dell Display manager

מדריך למשתמש

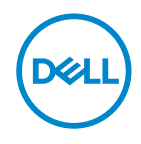

**SE2419H/SE2419HX/SE2719H/SE2719HX** :**מעקב מודל SE2419Hf/SE2719Hf** :**רגולטורי מודל**

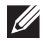

**הערה: הערה מציינת את מידע החשוב שמסייע לך לעשות שימוש טוב יותר במוצר שלך.**

 **©** 2018 **Dell בע"מ או החברות הבנות שלה. כל הזכויות שמורות.** Dell, EMC וסימנים מסחריים אחרים הם סימנים מסחריים של Dell בע"מ או החברות הבנות שלה. סימנים מסחריים אחרים עשויים להיות סימנים מסחריים של בעליהם בהתאמה.

09-2018

מהדורה 01A

# **תוכן**

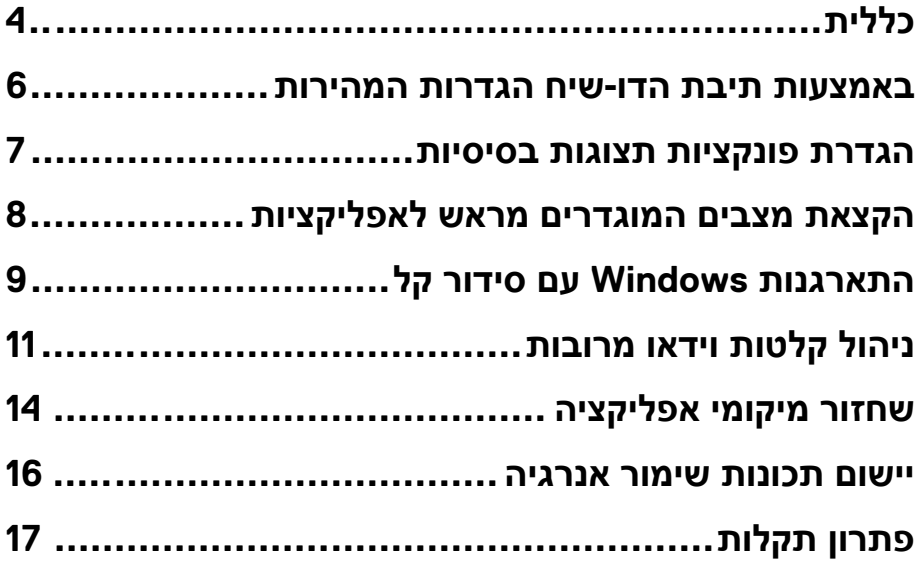

מנהל התצוגה של Dell הוא אפליקציה של Windows Microsoft שהשתמש בניהול מעקב או קבוצת מעקבים. הוא מאפשר התאמה ידנית של התמונה המוצגת, הקצאת הגדרות אוטומטיות, ניהול אנרגיה, ארגון חלון, רוטציה תמונות ותכונות אחרות במעקבים נבחרים של Dell . לאחר ההתקנה, מנהל התצוגה של Dell פועל בכל פעם כשהמערכת מתחילה וממקמת את הסמל שלה במגש ההודעות. מידע על מעקבים המחוברים למערכת זו זמין בעת רחיפת מעל סמל מגש ההודעות.

<span id="page-3-0"></span>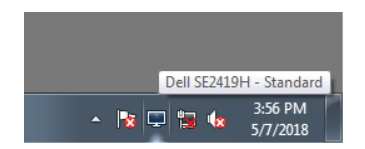

n הערה: מנהל התצוגה שלDell משתמש בערוץ DDC/CI להתקשר עם המעקב שלך. **ודא כי CI/DDC מאופשר בתפריט כמו להלן.**

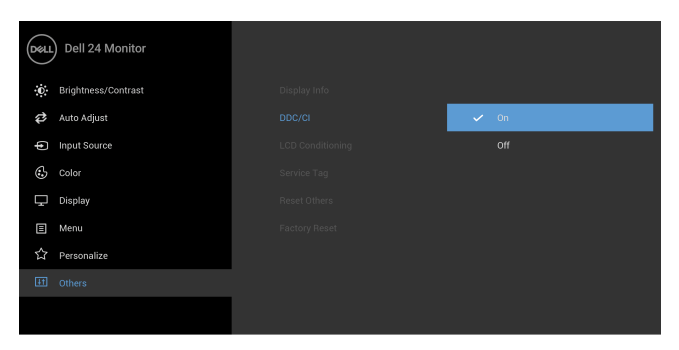

**SE2419H/SE2419HX**

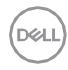

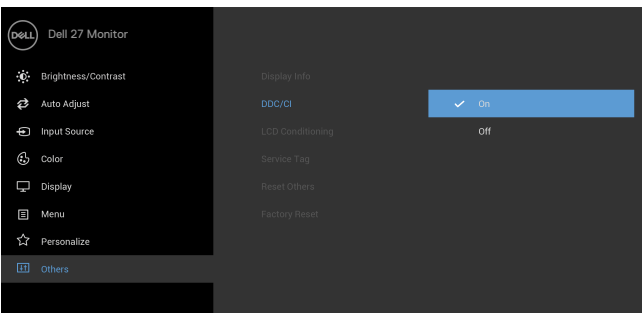

#### **SE2719H/SE2719HX**

(dell

### <span id="page-5-0"></span>**באמצעות תיבת הדו-שיח הגדרות המהירות**

לחץ על סמל מגש ההודעות למנהל התצוגה של Dell כדי לפתוח את תיבת הדו-שיח **Settings Quick**. כאשר יותר ממודל אחד של Dell נתמך מחובר למחשב, ניתן לבחור במעקב יעד הספציפי באמצעות התפריט. תיבת הדו-שיח **Settings Quick** מאפשרת את התאמה הנוחה של רמות הבהירות והניגודיות של המעקב. באפשרותך לבחור ב-

> Display Manager Dell SE2419H Display: Resolution: 1920x1080 Change Auto Mode Configure (C) Manual Mode Standard  $\blacktriangledown$  $75%$ Brightness: 0 i a em a em s Contrast: 0  $75%$ Open Dell Display Manager

**Mode Manual** או **Mode Auto**, וניתן לשנות את רזולוציית המסך.

#### **SE2419H/SE2419HX/SE2719H/SE2719HX**

תיבת הדו-שיח **Settings Quick** גם מספקת גישה לממשק המשתמש המתקדם למנהל התצוגה של Dell שמשמוש בהתאמת פונקציות בסיסיות, הגדרת מצב אוטומטי וגישה לתכונות אחרות.

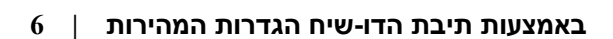

хū

#### <span id="page-6-0"></span>**הגדרת פונקציות תצוגות בסיסיות**

באפשרותך לבחור ב- **Mode Manual** שמאפשר לך לבחור באופן ידני את מצב המוגדר מראש או לבחור את **Mode Auto**, אשר מחיל מצב קבוע מראש על פי האפליקציה הפעילה. הודעה על המסך מציגה את המצב הנוכחי שהוגדר מראש בכל פעם שהוא משתנה. ניתן גם לכוון את **Brightness** & **Contrast** של המעקב הנבחר ישירות מהכרטיסייה **Basic**.

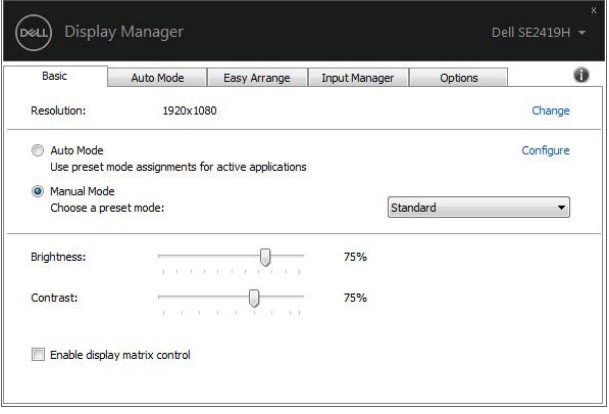

**SE2419H/SE2419HX/ SE2719H/SE2719HX**

**הערה: כאשר מעקבים המרובים של Dell מחוברים, בחר " display Enable** Ø **control matrix " להחלת בקרי בהירות, ניגודיות וצבע קבועים מראש על כל המעקבים.**

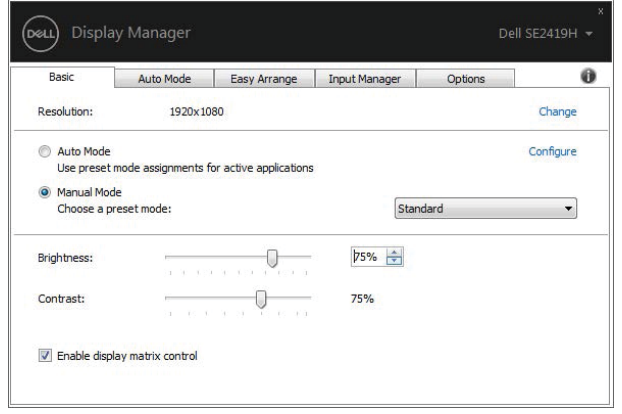

**SE2419H/SE2419HX/SE2719H/SE2719HX**

**JSC** 

### <span id="page-7-0"></span>**הקצאת מצבים המוגדרים מראש לאפליקציות**

הכרטיסייה ב- **Mode Auto** מאפשרת לך לשייך את **Mode Preset** עם אפליקציה ספציפית, ולהחיל אותו באופן אוטומטי.

כאשר **Mode Auto** מופעל, מנהל התצוגה של Dell עובר באופן אוטומטי ל- **Mode Preset** המתאים בכל פעם שהאפליקציה המשויכת מופעלת. **Mode Preset** המוקצה לאפליקציה מסוים עשוי להיות זהה בכל מעקב המחובר, או שהוא יכול להשתנות ממעקב אחד לשני.

מנהל התצוגה של Dell מוגדר מראש עבור אפליקציות פופולריות רבות. כדי להוסיף את אפליקציה החדשה לרשימת ההקצאות, פשוט לגרור את האפליקציה משולחן העבודה, מתפריט התחלה של Windows או ממקומות אחרים ושחרר אותו אל הרשימה הנוכחית.

**הערה: הקצאות מצב המוגדר מראש עבור קובצי אצווה, סקריפטים, מעמיסים וקובצים שאינם ניתנים להפעלה, כגון ארכיוני זיפ או קובצים ארוזים, אינם נתמכים.**

באפשרותך להגדיר את מצב המשחק המוגדר מראש לשימוש בכל פעם Direct3D אפליקציה

פועלת במצב מסך מלא. כדי למנוע את האפליקציה להשתמש במצב, הקצה לו את מצב המוגדר מראש.

| Basic                                          | Auto Mode | Easy Arrange |             | <b>Input Manager</b>                                                                        | Options      |   |
|------------------------------------------------|-----------|--------------|-------------|---------------------------------------------------------------------------------------------|--------------|---|
|                                                |           |              |             | Assign a preset mode to a specific application. To add an application, drag it to the list: |              |   |
| Application                                    |           |              | Preset Mode |                                                                                             |              | ٨ |
| (Default for desktop apps)                     |           |              |             | Standard                                                                                    | $\checkmark$ |   |
| (Default for fullscreen Direct3D)              |           |              | Game        |                                                                                             |              |   |
| <b>IE (Default for universal Windows apps)</b> |           |              | Warm        |                                                                                             | $\checkmark$ |   |
| Google Chrome<br>ίe                            |           |              | Cool        |                                                                                             | $\checkmark$ |   |
| <b>Internet Explorer</b>                       |           |              | Custom      |                                                                                             | $\checkmark$ |   |

**SE2419H/SE2419HX/SE2719H/SE2719HX**

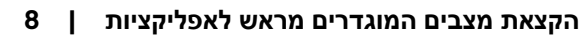

<span id="page-8-0"></span>במעקבים הנתמכים של Dell , הכרטיסייה **Arrange Easy** מאפשרת לך לארגן בקלות את החלונות הפתוחים באחת הפריסות המוגדרות מראש על ידי גרירתם באזורים. לחץ על ">" או השתמש במקש דף למעלה/דף למטה כדי למצוא את פריסות הנוספות. כדי ליצור את פריסה המותאמת האישית, ארגן את החלונות הפתוחים ולאחר כך לחץ על .**Save**

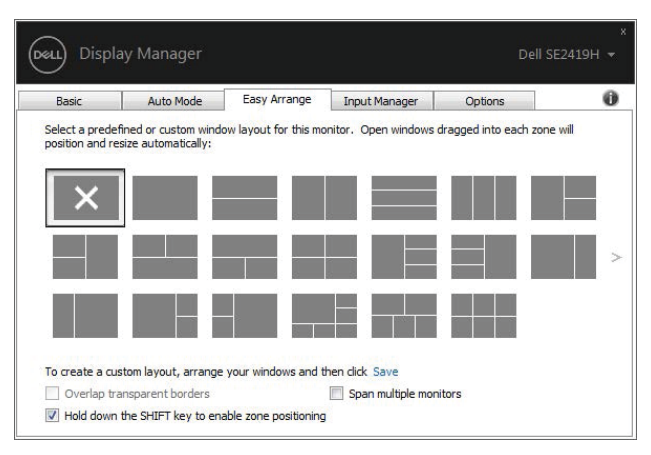

**SE2419H/SE2419HX/SE2719H/SE2719HX**

עבור 10 Windows , באפשרותך להחיל את פריסות החלונות השונות עבור כל אחד מהמחשבים השולחנות הווירטואליים.

אם אתה משתמש לעתים קרובות בתכונת הצמד של Windows , בחר את "

הצמדות עדיפות נותן זה ."**Hold down the SHIFT key to enable zone positioning** .**Easy Arrange** על Windows

אחר כך יהיה עליך ללחוץ על המקש Windows". במיקום **Arrange Easy**.

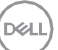

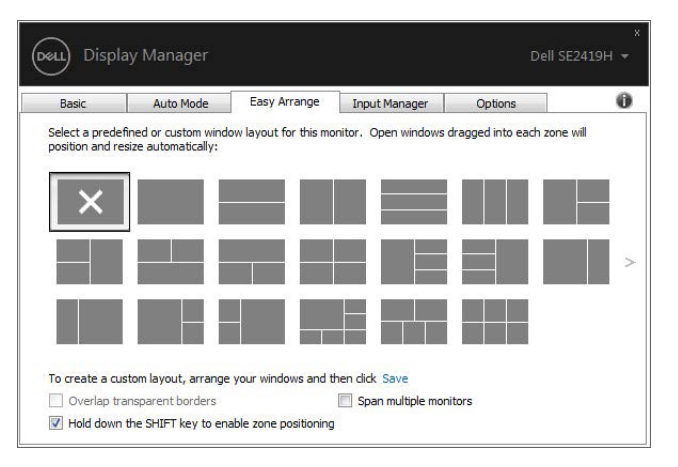

**SE2419H/SE2419HX/SE2719H/SE2719HX**

אם אתה משתמש במעקבים מרובים במערך או מטריצה, ניתן ליישם את פריסת **Easy Arrange** על פני כל המעקבים כשולחן עבודה אחד. בחר "**monitors multiple Span**" כדי לאפשר תכונה זו. אתה צריך ליישר את מעקבים כראוי להשתמש בו ביעילות.

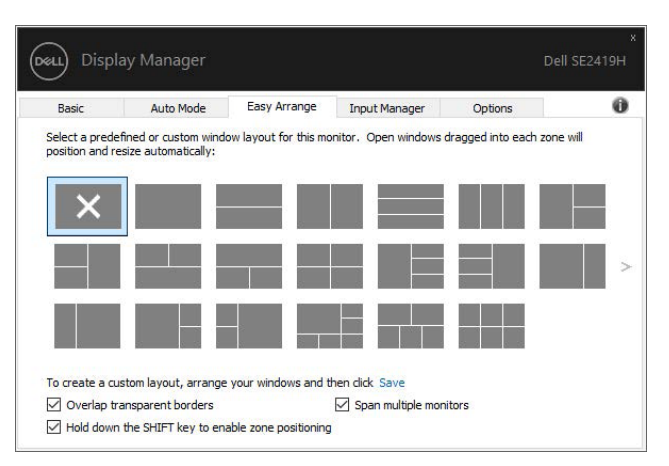

**SE2419H/SE2419HX/SE2719H/SE2719HX**

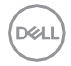

## <span id="page-10-0"></span>**ניהול קלטות וידאו מרובות**

הכרטיסייה מנהל קלט מספקת לך דרכים נוחות לניהול קלטות Dell שלך. זה מקל על המעבר וידאו מרובות המחוברות אל מעקב בין קלטות כאשר אתה עובד עם מחשבים מרובים.

כל כניסות קלט הווידאו הזמינות למעקב מופיעות ברשימה. אתה יכול לתת כל הקלט שם כמו שאתה אוהב. שמור את השינויים לאחר העריכה.

באפשרותך להגדיר מקש קיצור כדי לעבור במהירות לקלט המועדף עליך ולמקש קיצור נוסף כדי לעבור במהירות בין שתי קלטות אם אתה עובד לעתים קרובות ביניהם.

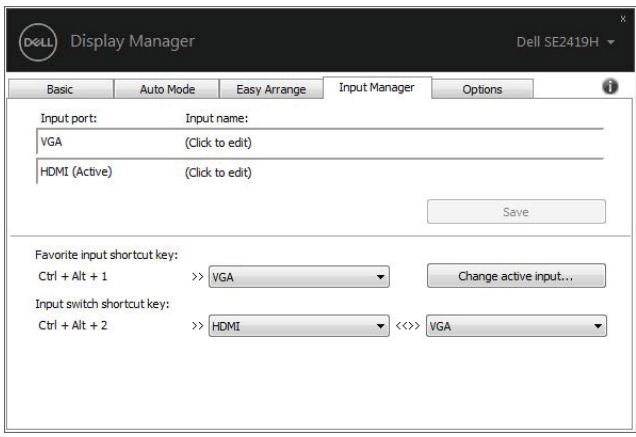

#### **SE2419H/SE2419HX/SE2719H/SE2719HX**

באפשרותך להשתמש ברשימה הנפתחת כדי לעבור לכל מקור קלט זמין.

$$
\mathsf{D}\hspace{-1.5pt}\mathsf{G}\hspace{-1.5pt}\mathsf{L}\hspace{-1.5pt}\mathsf{L}\big)
$$

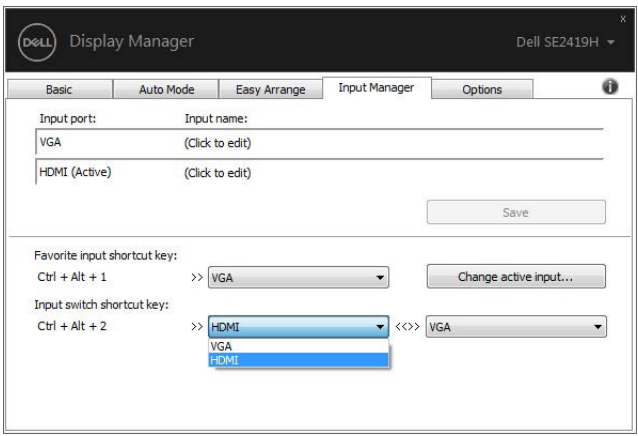

**SE2419H/SE2419HX/SE2719H/SE2719HX** 

**הערה: DDM מתקשר עם המעקב שלך גם כאשר המעקב מציג וידאו ממחשב אחר. באפשרותך להתקין את DDM במחשב שבו אתה משתמש לעתים קרובות ולשלוט על החלפת הקלט ממנו. ניתן גם להתקין DDM במחשבים אחרים המחוברים למעקב.**

## <span id="page-12-0"></span>**שחזור מיקומי אפליקציה**

DDM יכול לסייע לך לשחזר את חלונות האפליקציות למיקומם בעת חיבור מחדש של המחשב למעקב(ים). באפשרותך לגשת במהירות לתכונה זו על ידי לחיצה ימנית על סמל DDM במגש ההודעות.

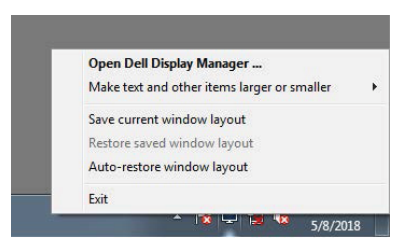

אם תבחרו באפשרות "**layout window restore-Auto**", מיקומי חלונות האפליקציות שלכם יעקבו ויזכרו ב- DDM.

DDM מכניס אוטומטית את חלונות האפליקציות למיקומם המקורי בעת חיבור מחדש של המחשב שלך למעקב(ים).

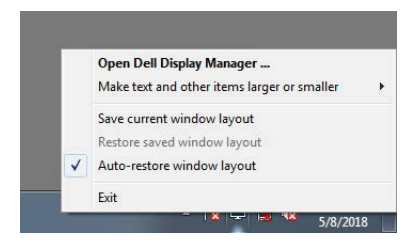

אם ברצונך לחזור לפריסה המועדפת לאחר העברת חלונות האפליקציות מסביב, תוכל  **Restore saved window layout**" כך ואחר" **Save current window layout**" תחילה ."

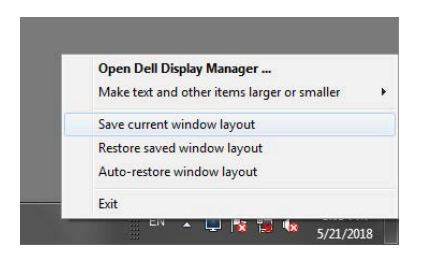

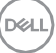

אתה יכול להשתמש במעקבים עם מודלים שונים או החלטות בשגרת היומיום שלך, ואתה יכול להחיל את פריסות החלון השונים עליהם. DDM הוא מסוגל לדעת את המעקב שלך מחובר מחדש ולשחזר עמדות את אפליקציות בהתאם.

במקרה שאתה צריך להחליף את המעקב בתצורת מטריצה מעקבי, אתה יכול לשמור את פריסת החלון לפני החלפת ולשחזר את הפריסה לאחר את מעקב החדש מותקן.

**הערה: עליך לשמור את האפליקציות הפועלים כדי להפיק תועלת מתכונה זו**. **DDM אינו מפעיל את האפליקציות.**

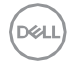

במודל Dell נתמכים, הכרטיסייה **אפשרויות** הנימז שמספקת אפשרויות שימור אנרגיה מסוג PowerNap. באפשרותך לבחור להגדיר את בהירות המעקב לרמת המינימום, או לשים את המעקב למצב שינה כאשר שומר המסך מופעל.

<span id="page-14-0"></span>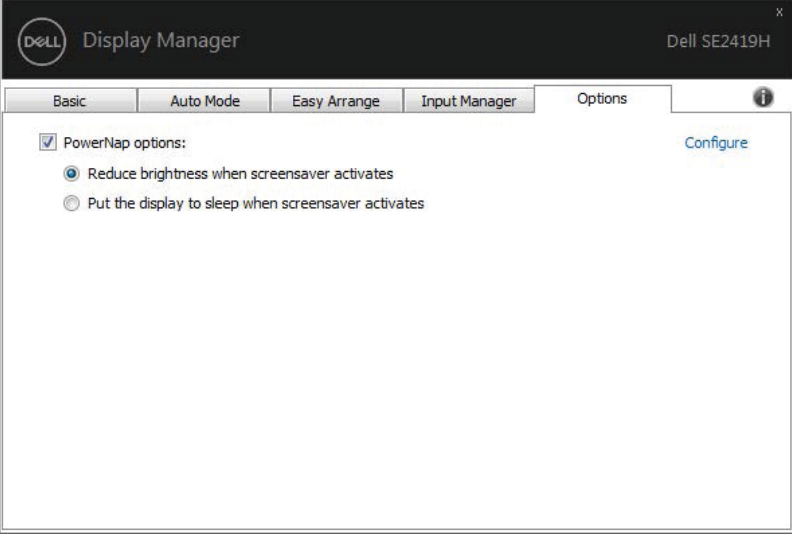

**SE2419H/SE2419HX/SE2719H/SE2719HX** 

אם DDM אינו פועל עם המעקב, DDM יראה מתחת לסמל במגש ההודעות.

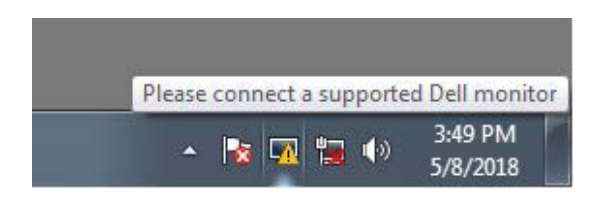

<span id="page-15-0"></span>לחץ על הסמל, DDM מציג הודעת שגיאה מפורטת יותר.

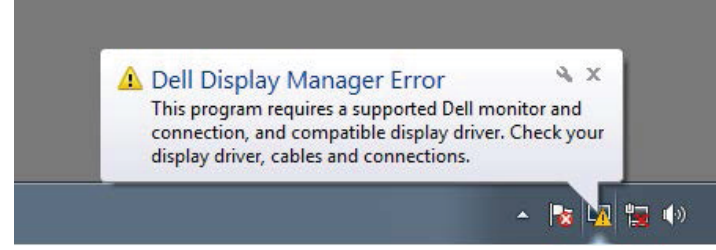

שים לב כי DDM פועל רק עם מעקבים ממותגים של Dell. אם אתה משתמש במעקבים של יצרנים אחרים, DDM אינו תומך בהם.

אם DDM אינו מצליח לזהות ו / או להתקשר עם מעקב Dell נתמך, אנא לבצע את הפעולות הבאות כדי לפתור את הבעיה:

> .1 ודא שכבל הווידאו מחובר כהלכה בין המעקב למחשב שלך. ודא שהמחברים מחוברים היטב למיקום.

> > . 2 בודק את OSD של המעקב כדי לוודא ש- CI/DDC מופעל.

.3 ודא שיש לך את מנהל ההתקן של כרטיס המסך הנכון מהספק (NVIDIA ,AMD,

Intel, וכו'). מנהל ההתקן הגרפי הוא לעתים קרובות הגורם לכישלון DDM.

.4 הסר תחנות עגינה, מארכי כבלים וממירים בין המעקב ליציאת הגרפיקה. חלק מהמארכים בעלות נמוכה, רכזות או ממירים אינם תומכים ב- CI/DDC

כראוי ויכולים להיכשל ב- DDM . עדכן את מנהל ההתקן של התקן זה אם הגרסה העדכנית ביותר זמינה.

5. הפעל מחדש את המחשב.

DDM אינו פועל עם מעקבים בלהלן:

\* מודלים מעקבים של Dell ששלחו מוקדם יותר מ**-** 2013 וסדרת- D של

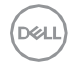

מעקבים Dell. לקבלת מידע נוסף,

[.](http://www.dell.com/support/monitors)[www.dell.com/support/monitors](http://www.dell.com/support/monitors) ראה

\* מעקבים משחקים באמצעות Nvidia מבוסס הטכנולוגית sync-G.

**\*** תצוגות וירטואליות ואלחוטיות אינן תומכות ב- CI**/**DDC.

**\***כמה דגמים מוקדמים של מעקבים DP, ייתכן שיהיה צורך להשבית 1.2 1.2

.OSD המעקב באמצעות MST**/**DP

אם המחשב שלך מחובר לאינטרנט, תתבקש לשדרג לגרסה חדשה של

 DDM כאשר הוא זמין. מומלץ להוריד ולהתקין את האפליקציה העדכנית ביותר של DDM.

גם באפשרותך לבדוק את גרסה החדשה על ידי לחיצה ימנית על סמל DDM תוך לחיצת והחזקת מקש 'shift'.

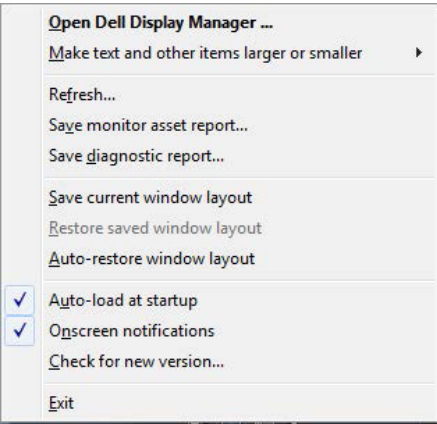

**JSC**